**IDE For PIC18F - USB HID Terminal PC/Windows**

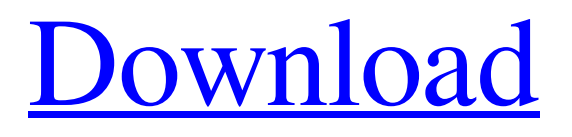

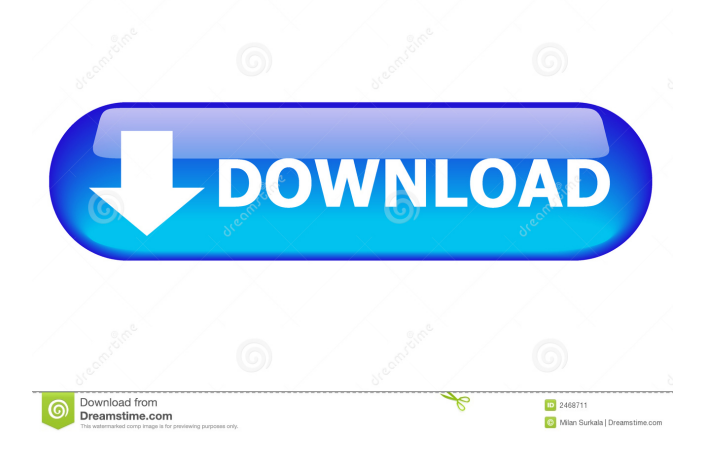

## **IDE For PIC18F - USB HID Terminal Crack +**

You need the software "IDE for PIC18F - USB HID Terminal" if you want to: - connect PIC18F microcontrollers or PIC18F microcontroller-based systems to a PC via a USB interface. - debug applications that are based on a microcontroller. IDE for PIC18F - USB HID Terminal: Allows you to view and edit the configuration of USB HID devices connected to your PC. You can view the version number, firmware revisions, and other configuration data for the USB HID device and can even download firmware updates for the device using an FTP server. The version history is displayed to help you track revisions of the IDE and software. You can filter the history to show only the revisions that contain new features or bug fixes. As in the above picture, the selection screen shows that USB HID Driver is selected, and the path of the selected driver is displayed. The IDE for PIC18F - USB HID Terminal then displays the "Configuration" screen for USB HID Driver. The "Configuration" screen displays the available USB HID devices. You can find information about USB HID devices on this screen, including available firmware revisions. You can view and edit the configuration of USB HID devices on this screen. You can view and edit the configuration of USB HID devices connected to your PC. You can view the version number, firmware revisions, and other configuration data for the USB HID device and can even download firmware updates for the device using an FTP server. You can view and edit the configuration of USB HID devices connected to your PC. You can view the version number, firmware revisions, and other configuration data for the USB HID device and can even download firmware updates for the device using an FTP server.A common method for removing debris such as plastic or metal, from a surface such as a swimming pool, involves the use of a magnetic material attached to the debris, the magnetic material attracting the debris to a magnet or magnetized surface. This method also involves the use of two or more persons, one to hold the debris and one to hold the magnet or magnetized surface. The holding person must walk along the surface and hold the magnet or magnetized surface next to or over the debris so that the debris will be attracted to the magnet. After the debris has been attracted, the magnet or magnetized surface is moved to a position over a drain so that the debris will be drained from the

## **IDE For PIC18F - USB HID Terminal Free Download For PC**

USB HID Terminal is a graphical application. It has a simplified graphical interface. It can be used in embedded systems such as USB HID devices. How to use USB HID Terminal: Connect USB HID Terminal to PC. Click the Start button and then select Settings from the menu. Go to the Applications tab. Select USB HID Terminal from the list of programs. In the Application window, click the Launch button. The USB HID Terminal application window will open. The application window has a menu bar along the top. Use the menus to view and edit the configuration of USB Hid devices connected to your PIC18. Use the Edit menu to edit information about USB Hid devices. Use the Exit menu to close USB Hid Terminal. All USB Hid Devices You can use USB HID Terminal to view and edit the configuration of USB Hid devices. USB HID Terminal is a graphical application. You can use it to view and edit the configuration of USB Hid devices connected to your PIC18. View USB HID Devices Use USB HID Terminal to view the USB HID devices connected to your PIC18. You can use USB HID Terminal to view the USB HID devices connected to your PIC18. To view the USB HID devices connected to your PIC18, use the USB HID Devices menu. View the Current Settings Click the menu arrow at the top of the USB HID Terminal window. You can use the Current Settings menu to view the current settings of the USB HID devices connected to your PIC18. You can use the Current Settings menu to view the current settings of the USB HID devices connected to your PIC18. The Current Settings menu has the following options: USB HID Device: This option lets you select the USB HID device connected to your PIC18. Programs: Select this option to view the configuration of the programs in the USB HID device. Applications: Select this option to view the configuration of the USB HID device applications. Configuration: Select this option to view the configuration of the USB HID device. Capabilities: Select this option to view the capabilities of the USB HID device. Configurations: Select this option to view the configurations of the USB HID device. USB HID Properties: Select this option to view the USB HID properties of the USB H 77a5ca646e

## **IDE For PIC18F - USB HID Terminal Crack + With Keygen**

USB HID Terminal is a minimal USB HID host and HID (Human Interface Devices) slave programmer. It provides USB HID interface and allows you to configure and monitor USB HID slaves. USB HID Terminal Features: • HID configurations support • Read HID report data • LCD display with scrollbar • Send and receive data to and from the device • LCD output with commonmode current limiting • Reprogramming of devices using the ADPSR command • Programming of HID devices using the AHPSR command • Monitoring of HID report data • Configurable communication between HID devices and the host • Built-in LED indicator of the link status Supported PIC18F microcontrollers: • PIC18F1320/1321/2320/2321/2610 • PIC18F1322/2312/2313 • PIC18F84F/84F/84F/84M/84M/84L • PIC18F29xxx/29xxx/29FXXX • PIC18F16xxx/16xxx • PIC18F1280/1281/1282 • PIC18F77M/77M/78M/79xxx • PIC18F1283M • PIC18F259xxx • PIC18F1440 • PIC18F1408 • PIC18F1280D Supported PIC18F18 Microcontrollers: • PIC18F1808 • PIC18F1809 • PIC18F1810 • PIC18F1811 • PIC18F1812 • PIC18F1813 • PIC18F1814 Supported PIC18F84 Microcontrollers: • PIC18F84M • PIC18F84S • PIC18F84R Supported PIC18F83 Microcontrollers: • PIC18F83xxx • PIC18F8302 • PIC18F8303 Supported PIC18F39 Microcontrollers: • PIC18F39xxx Supported PIC18F3910 Microcontrollers: • PIC18F3910 Supported PIC18F860/20/21/23/25 Microcontrollers: • PIC

## **What's New in the IDE For PIC18F - USB HID Terminal?**

Copyright @2016 This is free software, licensed under GNU GPL v2. For further information please visit the projects Web site: www.p18f.info. The latest stable version of this software is available in the repository. More information about the IDE for PIC18F - USB HID Terminal software can be found at Installation: 1. From the "File" menu select "Install". 2. Select the project name or project file and click the "Install" button to start the installation. \*3. Unzip the IDE for PIC18F - USB HID Terminal binary to any folder of your choice. \*4. Create a "config" folder in the root of the folder. \*5. Copy the "config" folder to the "config" folder of your device in the programs folder. \*6. Open the IDE for PIC18F - USB HID Terminal from the Programs menu. \*7. Click "File" and select "Open..." from the menu. \*8. Select "Zip" in the dialog box. \*9. Select the folder where you installed the IDE for PIC18F - USB HID Terminal and select OK. \*10. Click "Open". \*11. The IDE for PIC18F - USB HID Terminal appears in the File Explorer. Features: \*12. To configure new devices: \*13. Click the "Load" button, select the device configuration file and click OK. \*14. To view the device configuration: \*15. Click the "View" button, select the device you want to view and click OK. \*16. To modify the configuration of the selected device: \*17. Select the "Modify" button, select the device you want to modify and click OK. \*18. To view information about the selected device: \*19. Click the "View" button, select the device you want to view and click OK. \*20. To save the configuration of the selected device: \*21. Click the "Save" button, select the device you want to save and click OK. \*22. To close the IDE for PIC18F - USB HID Terminal: \*23. Click "Exit" and click OK. BuildMachineOSBuild

# **System Requirements For IDE For PIC18F - USB HID Terminal:**

Minimum: OS: Windows Vista or later Processor: 2 GHz Processor or faster Memory: 2 GB RAM DirectX: Version 11 Hard Drive: 20 GB available space Video Card: DirectX 11 capable, at least 1024x768 resolution Recommended: OS: Windows 7 or later Video Card: DirectX 11 capable, at least 1024x768

Related links:

<https://comoemagrecerrapidoebem.com/?p=2556> <https://serv.biokic.asu.edu/ecdysis/checklists/checklist.php?clid=3681> https://ztm.hk/<u>|?||?||?|</u>/downbeat-crack/ <https://motofamily.com/iplookup-crack-mac-win/> <https://holybitcoins.com/?p=7344> [http://humlog.social/upload/files/2022/06/z3J1xXvH19SpJX56xN5b\\_06\\_f5465153d4c2c2eb5cf3dc82dbef5ef6\\_file.pdf](http://humlog.social/upload/files/2022/06/z3J1xXvH19SpJX56xN5b_06_f5465153d4c2c2eb5cf3dc82dbef5ef6_file.pdf) https://highwaysupplyusa.com/wp-content/uploads/2022/06/Jesus Christ\_Windows\_7\_Theme.pdf <http://persemediagroup.com/wp-content/uploads/2022/06/gertall.pdf> [https://community.soulmateng.net/upload/files/2022/06/OAzTJclDecWYCwQtW1DF\\_06\\_f5465153d4c2c2eb5cf3dc82dbef5ef](https://community.soulmateng.net/upload/files/2022/06/OAzTJclDecWYCwQtW1DF_06_f5465153d4c2c2eb5cf3dc82dbef5ef6_file.pdf) [6\\_file.pdf](https://community.soulmateng.net/upload/files/2022/06/OAzTJclDecWYCwQtW1DF_06_f5465153d4c2c2eb5cf3dc82dbef5ef6_file.pdf) <https://gabonbiota.org/portal/checklists/checklist.php?clid=3575>